# *Roger Access Control System*

# **MC16-PAC-2-KIT Installation Manual**

Firmware version: n/a

Document version: Rev. B

 $\epsilon$ 

*This document contains minimum information that is necessary for initial setup and installation of the kit. The detailed description of configuration parameters and functionalities of all components is specified in respective Operating manuals available a[t www.roger.pl.](http://www.roger.pl/)*

### **INTRODUCTION**

MC16-PAC-2-KIT is designed to control two doors in RACS 5 system. Both doors can be read-in or read-in/out type when equipped with MCT series readers (RS485). The kit includes MC16-PAC-2 access controller, MCX2D expander and ME15 metal box with PS2D power supply unit. The box is adapted to installation of 7Ah battery for emergency supply. All elements of controlled door including readers and door locks can be supplied from the kit.

# **CONFIGURATION WITH ROGERVDM PROGRAM**

Low level configuration with RogerVDM software mainly concerns MC16 controller. Additionally it is necessary to define individual addresses for MCT series readers according to their installation manuals.

# MC16 programming procedure with RogerVDM software:

- 1. Connect the controller to Ethernet network and define the IP address of your computer in the same subnetwork as the controller with 192.168.0.213 default IP address.
- 2. Start RogerVDM program, select *MC16 v1.x* device, the latest firmware version and *Ethernet* communication channel.
- 3. Select from the list or enter manually the IP address of controller, enter 1234 communication key and start the connection with the controller.
- 4. In the top menu select *Tools* and then *Set communication key* to define your own password for the controller.
- 5. In the main window specify your own IP address of the controller.
- 6. Optionally enter comments for controller and its object to facilitate their identification during further configuration of the system.
- 7. Optionally backup settings clicking *Send to File…*
- Click Send to Device to update the configuration of controller and disconnect by selection of *Device* in the top menu and then *Disconnect*.

#### **MEMORY RESET**

Memory reset procedure resets all settings to default ones and results in 192.168.0.213 IP address and empty communication key.

#### MC16 memory reset procedure:

- 1. Disconnect power supply
- 2. Short CLK and IN4 lines.<br>3. Restore power supply, a
- 3. Restore power supply, all LEDs will flash and wait min. 6s.
- Remove connection between CLK and IN4 lines, LEDs will stop pulsating and LED2 will be on.
- 5. Wait approx. 1.5 min till LED5+LED6+LED7+LED8 are pulsating.
- 6. Restart the controller (switch power supply off and on) 7. Start RogerVDM and make low level configuration.
- 

#### **FIRMWARE UPDATE**

New firmware can be uploaded to the controller with RogerVDM software. The latest firmware file is available at [www.roger.pl.](http://www.roger.pl/)

#### MC16 firmware update procedure:

- 1. Connect with the controller using RogerVDM software.
- 2. Backup settings by clicking *Send to File…*
- 3. In the top menu select *Tools* and then *Update firmware*.
- 4. Select firmware file and then click *Update*.
- 5. After firmware update wait till LED8 is pulsating.
- 6. Make or restore low level configuration in RogerVDM software.

Note: During the firmware update process, it is necessary to ensure continuous and stable power supply for the device. If interrupted, the device may require repair by Roger.

#### **POWER SUPPLY**

The kit is supplied from PS2D power supply unit. The metal box offers space for installation of typical 7Ah backup battery which is connected to BAT+ and BATterminals of MCX2D expander.

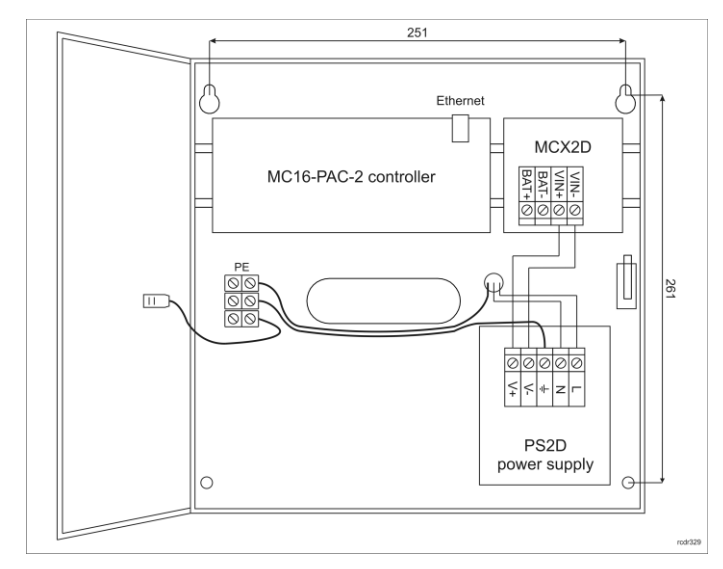

# Fig. 1 MC16-PAC-2-KIT

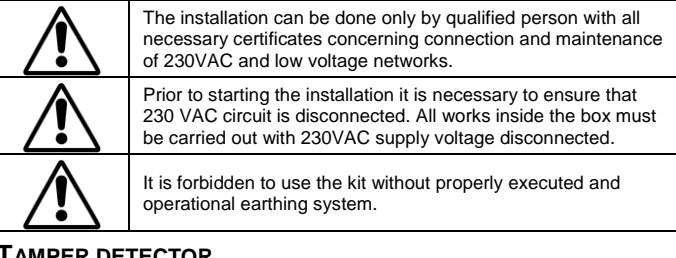

#### **TAMPER DETECTOR**

The metal box is equipped with door contact which can be connected to one of the inputs (e.g. IN8) and GND terminal of the controller. The anti-sabotage function can be assigned to the input within high level configuration of the system.

#### **APPENDIX**

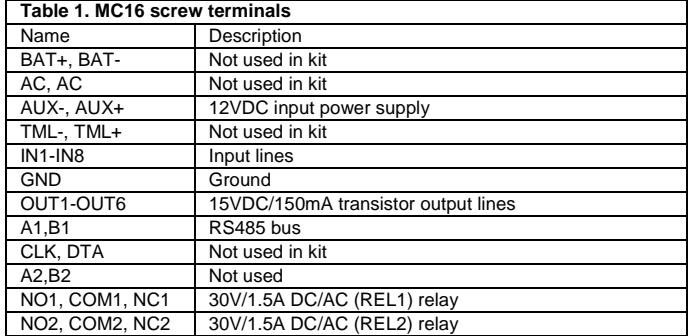

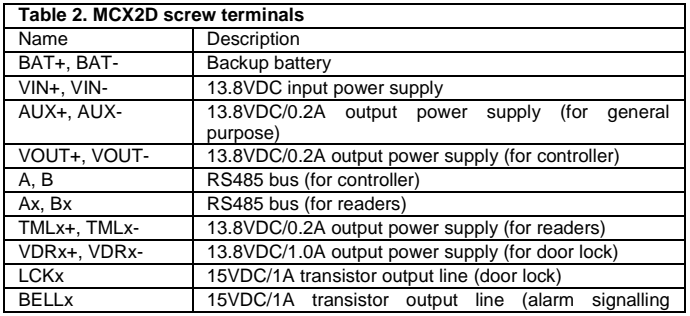

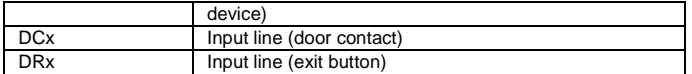

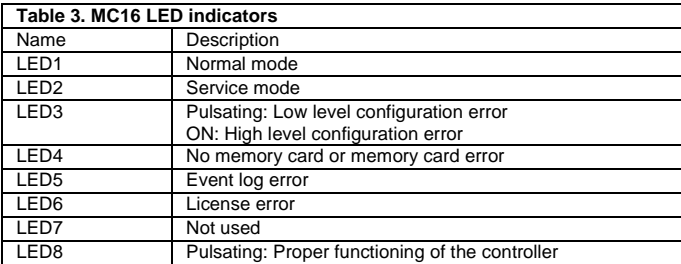

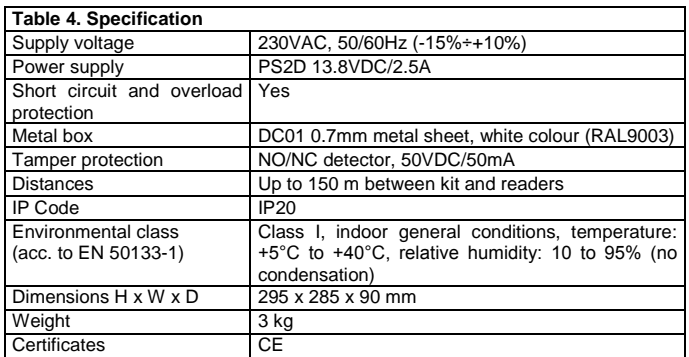

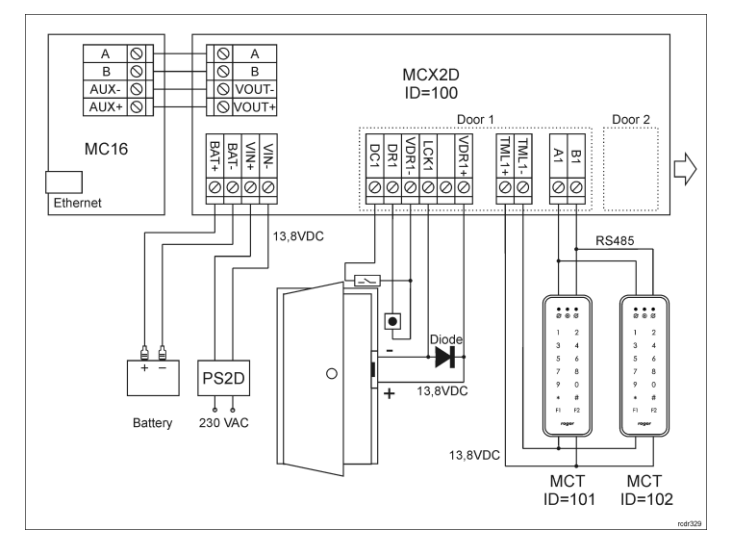

Fig. 2 Typical control of doors with MCT readers

Notes:

- All MCT readers connected to the MCX2D expander must have unique addresses on RS485 bus in range of 101-115 (assuming that expander is operated with default ID=100 address).
- In case of read-in door, single reader is connected to the controller within particular door.
- Diagrams include doors with electric strikes. In case of electromagnetic lock, the polarity of LCKx output must be changed within low level configuration of MCX2D expander by means of RogerVDM software.
- Diagrams include exit buttons. In case of read-in/out doors they can be used for emergency door opening.

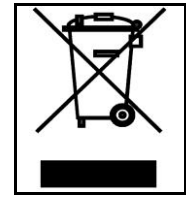

for emergency door opening.<br>
for emergency door opening.<br>
have a negative impact on the environment and health. The user is obliged to deliver equipment to the designated collection points of<br>electric and electronic waste. For detailed information on recycling,<br>contact your local authorities, waste disposal company or point of<br>purchase. Separat the document.

> **Contact: Roger Sp. z o. o. sp. k. 82-400 Sztum Gościszewo 59 Tel.: +48 55 272 0132 Fax: +48 55 272 0133 Tech. support: +48 55 267 0126 E-mail[: biuro@roger.pl](mailto:biuro@roger.pl) Web[: www.roger.pl](http://www.roger.pl/)**

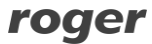